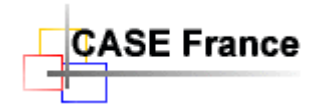

Page 1 de 7

# **Procédure d'installation EnVision 10 for SQL Server** (octobre 2014)

A l'intention de l'administrateur Envision

## Table des matières

<span id="page-0-0"></span>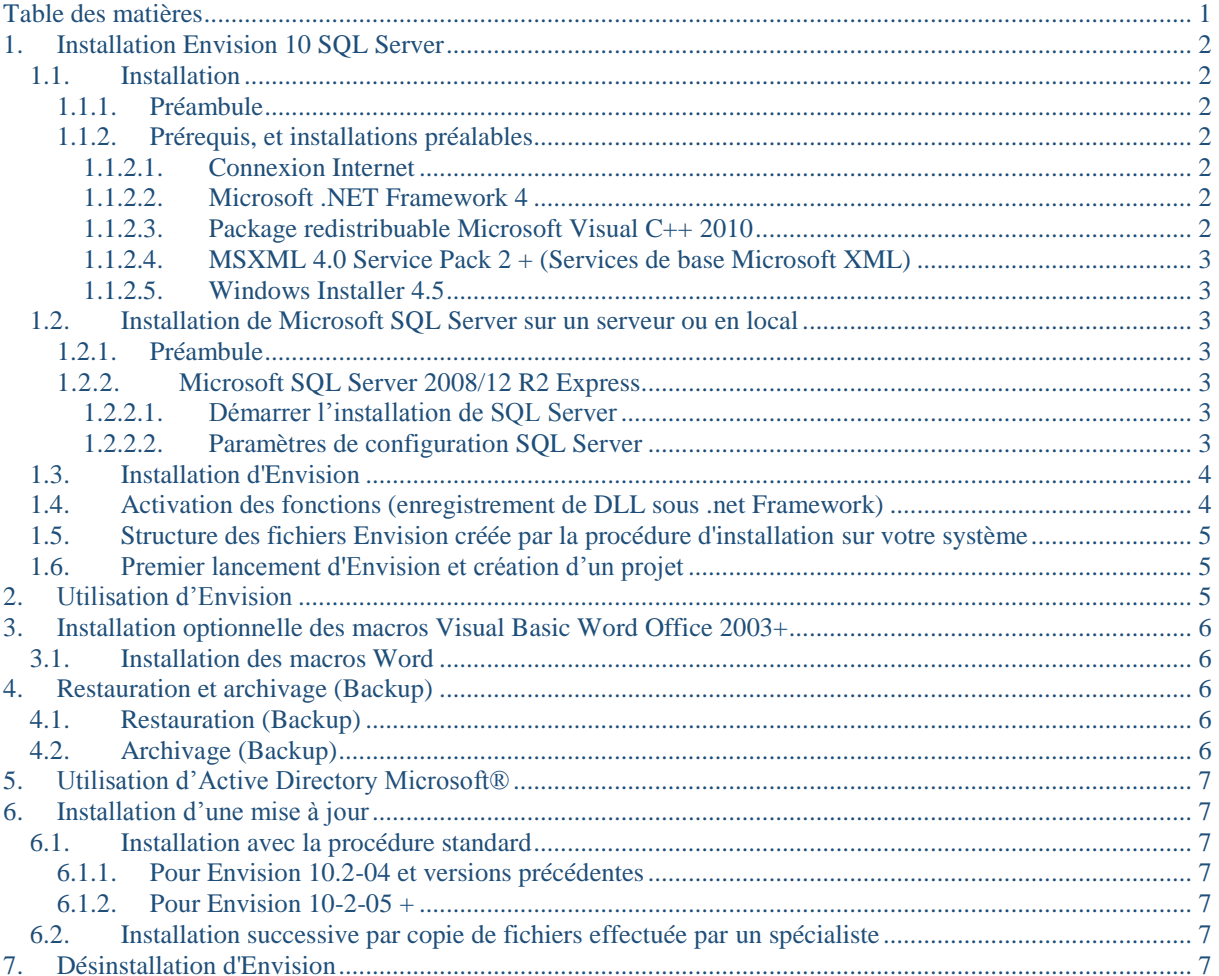

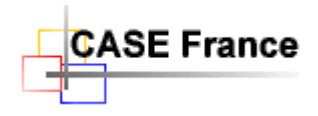

## <span id="page-1-1"></span><span id="page-1-0"></span>**1. Installation Envision 10 SQL Server**

### <span id="page-1-2"></span>*1.1. Installation*

#### **1.1.1. Préambule**

Dans le cas d'une installation successive, veuillez préalablement désinstaller la version précédente d'Envision à l'aide du "Panneau de configuration – Ajout suppression de programmes".

Pour une installation efficace, vous devez impérativement suivre l'ordre des chapitres tel que décrit dans la procédure ci-dessous.

<span id="page-1-3"></span>L'application Envision s'installe sur les postes clients uniquement, pas sur le serveur.

### **1.1.2. Prérequis, et installations préalables**

#### <span id="page-1-4"></span>**1.1.2.1. Connexion Internet**

Dans le cadre de la lutte contre le piratage informatique, la version 10 et + d'Envision *nécessite une connexion Internet* opérationnelle pendant toute la durée d'utilisation des licences. Dans le cas d'utilisation d'un « Firewall », voici l'URL que vous devez autoriser par votre Firewall depuis l'application « Envision.exe » : *http://www.case-france.com/EnregistrementLicence.asp*

Eventuellement, veuillez nous communiquer les paramètres de connexion à utiliser : Numéro du port - Nom du login - Mot de passe.

#### <span id="page-1-5"></span>**1.1.2.2. Microsoft .NET Framework 4**

Les prérequis doivent être installés et activés sur votre système avant d'utiliser Envision (voir plus bas). Il est préinstallé par défaut sur les systèmes Windows Vista/7/8.

Dans le cas où ces outils ne sont pas déjà installés ou si la version installée est inférieure à V4 (à vérifier avec le panneau de configuration), installer .net Framework avec la procédure téléchargée ou celle fournie sur le CDROM d'installation : « dotNetFx40\_Client\_x86\_x64.exe » ou « dotNetFx40\_Client\_x86\_x64.exe »

Cliquez sur le lien ci-dessous pour télécharger la dernière version du logiciel et pour l'installer sur la station client.

HTTP://WWW.MICROSOFT.COM/EN-US/[DOWNLOAD](http://www.microsoft.com/en-us/download/details.aspx?id=17851)/DETAILS.ASPX?ID=17851

(Inclus pour x86 et x64)

Une version déjà téléchargée est disponible dans le répertoire « Distribuables Microsoft » sur le CDROM d'installation : dotNetFx40\_Full\_setup.exe

#### <span id="page-1-6"></span>**1.1.2.3. Package redistribuable Microsoft Visual C++ 2010**

Cliquez sur le lien ci-dessous pour télécharger la dernière version du logiciel et pour l'installer sur la station client.

(HTTP://WWW.MICROSOFT.COM/EN-US/[DOWNLOAD](http://www.microsoft.com/en-us/download/details.aspx?id=8328)/DETAILS.ASPX?ID=8328)

Une version déjà téléchargée est disponible dans le répertoire « Redistribuables Microsoft » sur le CD d'installation : vcredist\_x86.exe

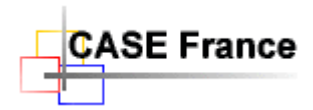

Page 3 de 7

#### <span id="page-2-0"></span>**1.1.2.4. MSXML 4.0 Service Pack 2 + (Services de base Microsoft XML)**

Cliquez sur le lien ci-dessus pour télécharger la dernière version du logiciel et pour l'installer sur la station client.

HTTP://WWW.MICROSOFT.COM/FR-FR/[DOWNLOAD](http://www.microsoft.com/fr-fr/download/details.aspx?id=19662)/DETAILS.ASPX?ID=19662

Une version déjà téléchargée est disponible dans le répertoire « Distribuables Microsoft » sur le CDROM d'installation : msxml6.msi

#### <span id="page-2-1"></span>**1.1.2.5. Windows Installer 4.5**

HTTP://WWW.MICROSOFT.COM/EN-US/DOWNLOAD/DETAILS.ASPX?ID=8483

Ce logiciel est nécessaire pour installer SQL Server. A installer sur les machines n'ayant pas déjà cette version. Par exemple Windows XP.

Fin de l'installation des prérequis. Il n'est pas nécessaire de redémarrer le système.

### <span id="page-2-3"></span><span id="page-2-2"></span>*1.2. Installation de Microsoft SQL Server sur un serveur ou en local*

#### **1.2.1. Préambule**

Envision est une application du type "Client lourd" développée en C++/C# avec Visual Studio. Ce n'est pas une application Web.

L'installation préalable du logiciel Microsoft SQL Server 2008/2012 R2 sur un serveur ou sur la machine locale faisant office de serveur est nécessaire. Pour installer SQL Server vous devez posséder une licence entreprise (une licence gratuite « Express » est incluse sur le CDROM), voir avec votre administrateur IT. Voir ci-dessous chapitre 1.2.2 pour installer la version gratuite.

Le fonctionnement en multiutilisateur peut être réalisé sur une connexion ADSL, mais un réseau Ethernet 100Mbits+ est recommandé.

<span id="page-2-4"></span>*Note 1 : Il n'est pas nécessaire ni utile d'installer Envision sur le serveur.*

#### **1.2.2. Microsoft SQL Server 2008/12 R2 Express**

A n'installer que si vous ne possédez pas déjà une licence. Renseignez-vous auprès de votre service informatique.

Cliquer sur le lien ci-dessus pour télécharger la dernière version du logiciel et pour l'installer sur la station client, ou sur un serveur.

HTTP://WWW.MICROSOFT.COM/EN-US/[DOWNLOAD](http://www.microsoft.com/en-us/download/details.aspx?id=23650)/DETAILS.ASPX?ID=23650

Une version « Express » déjà téléchargée est disponible dans le répertoire « SQL Server Express » sur le CDROM d'installation : SQLEXPRWT\_x86\_FRA.exe

#### <span id="page-2-5"></span>**1.2.2.1. Démarrer l'installation de SQL Server**

Lancer le fichier d'installation SQL Server fourni par Microsoft et suivre les instructions. Choisissez le type de login **Windows et SQL Server** lors de la demande. Les autres options sont à prendre par défaut.

#### <span id="page-2-6"></span>**1.2.2.2. Paramètres de configuration SQL Server**

*Vérifier les paramètres suivants avec l'outil « SQL Server Configuration Manager ».*

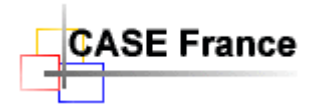

Page 4 de 7

*Dans les dossiers suivants : Configuration réseau SQL Serveur/Protocoles pour SQLEXPRESS :*

- *Le protocole TCP/IP doit être activé*
- *Le port TCP 1433 pour chaque adresse IP*

*Les autres paramètres sont par défaut.*

*Note 2 : Il existe une procédure SQL « SQLChangeCollation.sql » sur le CD pour changer la « collation » des bases SQL Server, nécessaire pour satisfaire certaines exigences de sécurité dans les entreprises. Il faut préalablement et temporairement mettre la base de données en « SIGLE USER » pour exécuter cette procédure avec les outils Microsoft. La procédure repassera automatiquement la base en « MULTI USERS » après exécution.*

*Nous consulter pour plus d'information ! : 01 69 86 95 46.*

#### *IMPORTANT*

- *Le contrôle d'accès à SQL server doit pouvoir être paramétré à l'aide de l'outil « Microsoft SQL Server Management Studio » fournit avec SQL Server pour autoriser la création et l'écriture de bases de données par les utilisateurs d'Envision (administrateur(s) et utilisateurs).*
- *Après l'installation, vérifier le bon fonctionnement de SQL Server avec l'outil « SQL Server Management Studio » installé par la procédure Microsoft.*

Fin de l'installation de SQL Server. Il est nécessaire de redémarrer le système après l'installation.

#### <span id="page-3-0"></span>*1.3. Installation d'Envision*

S'installe uniquement sur les postes clients.

Insérer le CDROM Envision dans le lecteur du poste client et suivre les instructions (auto run/setup.exe).

Dans un premier temps, et pour des questions de droits d'accès, nous vous recommandons vivement d'accepter les chemins des répertoires proposés. Eventuellement de changer la lettre du disque relative aux projets, par exemple de C en D lorsque la procédure d'installation vous le demandera. Attention en fin d'installation, une fenêtre d'information **Word** s'ouvre :

 Document Word précisant les installations annexes (voir ci-dessous). Vous pouvez le fermer. Une copie se trouve sur le CD: *InfoInstallComplémentaier10.rtf*

### <span id="page-3-1"></span>*1.4. Activation des fonctions (enregistrement de DLL sous .net Framework)*

Après installation de .net Framework et d'Envision, il est nécessaire d'enregistrer certaines DLL Envision sous .net Framework en lançant le fichier *Register.bat* situé dans le répertoire: .\Envision 10\Bin.

Attention, avec **Windows Vista/7/8** vous devez l'«exécuter en tant qu'administrateur » uniquement selon la procédure ci-dessous :

*Tapez « cmd » dans le champ « Rechercher » du bouton Windows « Démarrer ». Windows affiche alors une fenêtre. Sous « Programme », sélectionner « cmd.exe », puis avec le bouton droit de la souris sélectionner dans le menu contextuel « Exécuter en tant qu'administrateur ». Cliquer « Continuer » lors de la demande d'autorisation. Windows ouvre alors une fenêtre DOS de commande. Tapez 2 fois de suite « cd.. , et la touche « Entrée » afin de revenir au niveau du disque C. Puis tapez le chemin défini lors de l'installation, par exemple :*

*« cd C:\Envision 10\Bin » puis « Entrée », puis taper « register.bat », puis « Entrée ». La commande d'enregistrement est exécutée.*

*Des erreurs peuvent apparaitre durant l'exécution de la procédure, sans dommage. Il s'agit d'options non disponibles dans la version actuelle, mais l'enregistrement des 5 premières DLL doit impérativement être un succès.*

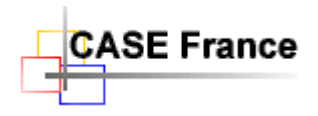

*Fermer la fenêtre DOS après exécution.*

## <span id="page-4-0"></span>*1.5. Structure des fichiers Envision créée par la procédure d'installation sur votre système*

En prenant les paramètres par défaut lors de l'installation :

- C:\Envision 10\Backup : Contient les fichiers d'archive SQL Server (.bak) des environnements métiers achetés.
- $\triangleright$  C:\Envision 10\Bin : Le binaire Envision
- $\triangleright$  C:\Envision 10\WebTemplates\: Contient les informations de base nécessaires pour créer un site Web avec la commande Envision « Save As Web »
- $\triangleright$  C:\Envision 10 Data\Project\ : Contient les répertoires des projets des fichiers externes, locaux associés aux bases de données SQL Server.
- $\triangleright$  C:\Envision 10\Convert\ : Contient une application de conversion des projets Envision 9 vers Envision 10

## <span id="page-4-1"></span>*1.6. Premier lancement d'Envision et création d'un projet*

Le lancement d'Envision en réseau depuis une station cliente ne peut se faire qu'après le lancement du service SQL Server (automatique). Un redémarrage du PC et nécessaire après une installation de SQL Server.

- Cliquez sur l'icône Envision 10 située le bureau ou dans « Démarrer », une fenêtre s'ouvre.
- Dans la fenêtre "Select Envision VIP Project… », sélectionner d'abord le nom du server SQL Server. Entrer son nom la première fois. Exemple : NONMACHINE\SQLEXPRESS ou simplement : NONMACHINE. Le mot « (local) » avec les parenthèses peut être utilisé si SQL Server a été installé sur le PC client. Vous pouvez enregistrer le nom du (des) serveur(s) dans une liste avec le bouton : « Customize List ».
- Sélectionner le mode de login en cochant "Use Integrated Security » pour utiliser le login Windows de l'utilisateur (recommandé). Si non, entrer le nom de l'utilisateur et son mot de passe.
- Après OK, le symbole **+**doit apparaître. Sélectionner ce symbole pour créer les projets. Cliquer sur « Create New Data Base », en choisissant une archive métier (voir chapitre 4). Alternativement, les bases de données peuvent être créées ou supprimées avec l'outil « SQL Server Management Studio ». Non recommandé - Réservé aux spécialistes.
- Cliquer sur « Open Project ». La première fois, Envision demande de créer un répertoire local pour le projet, dans Envision10Data/Project/. Entrer un nom de préférence dérivé du nom du projet puis valider. Cette opération est obligatoire et a pour but d'augmenter la performance du système en copiant les fichiers annexes sur le disque local. Le projet sélectionné s'ouvre!
- Envision propose une première fois de télécharger les fichiers annexes du projet depuis la base de données vers le répertoire local. Cliquer sur le bouton « **Download >** ». Alternative manuelle en dehors du cadre de l'installation : Cliquer sur « File/Project File Manager… ». Sélectionner tous les fichiers (Ctr A) coté base de données (à gauche) et cliquer sur le bouton « **Download >** » pour les copier en local sur la machine cliente.
- Pour supprimer un projet (une base de données), sélectionnez-le et cliquer sur la petite croix rouge à droite. Vous devez être administrateur pour supprimer une base de données.

Si vous obtenez un (ou plusieurs) messages d'erreur, surement qu'un paramètre n'a pas été entré correctement. Vérifier et recommencer. Aide support technique: **CASE France Tél.: 01 69 86 95 46** ou **[support@case-france.com](mailto:support@case-france.com) – <www.case-france/Support.htm>**

## <span id="page-4-2"></span>**2. Utilisation d'Envision**

Une fois l'installation réussie (l'accès au server depuis Envision), le responsable Envision peut créer des projets, et y affecter des utilisateurs comme expliqué ci-dessus. Il doit, pour ce faire, se connecter avec les privilèges

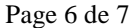

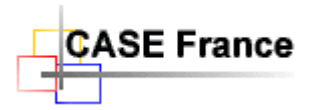

"System admin". Il aura alors accès au menu "System admin", et pourra utiliser les commandes "Setup Users/Roles" du menu".

Ensuite vous entrez dans le fonctionnement standard d'Envision. En fonction de votre licence, différents projets (.bak) ont été copiés sur le CDROM d'installation. Ils se trouvent sous forme de fichiers backup SQL Server dans le répertoire « Backup ». Sélectionner ces fichiers lorsque la procédure de création de nouveau projet le demandera.

Les fichiers « …Ex….bak » sont des exemples à étudier. Les fichiers « …Modèle…bak » sont à utiliser pour créer un nouveau projet.

## <span id="page-5-0"></span>**3. Installation optionnelle des macros Visual Basic Word Office 2003+**

Ces macros optionnelles sont nécessaires à la mise en page de certains documents utilisateur, générées par le formateur de documents.

Elles définissent l'entête, le pied de page, la table des matières et la mise en page des documents générés avec le formateur de documents. Elles doivent être installées dans le fichier Word « normal.dot » de votre système. A la fin de l'installation ces macros seront définitivement installées dans votre fichier de configuration « normal.dot ».

<span id="page-5-1"></span>Livrées dans les archives, ces macros ne sont accessibles qu'après l'installation d'un projet.

### *3.1. Installation des macros Word*

- Ouvrir Word 2003+ (par exemple en créant un nouveau document)
- Cliquer sur la commande « Organiser » de MS Word, accessible depuis le menu « Outils/Macros/Organiser... »
- Cliquer sur le bouton gauche « Fermer le fichier... »
- Cliquer sur ce même bouton qui affiche maintenant « Ouvrir le fichier... »
- Depuis la fenêtre « Ouvrir » rechercher le fichier ayant l'extension \*.dot Exemple : « envisionAF.dot » dans le répertoire de l'exemple ou du modèle de projet précédemment installés avec Envision. Normalement dans - C:\Envision 10 Data\Projects\Nom de projet
- Double cliquer sur le fichier pour faire apparaître son contenu dans la fenêtre au-dessus. Exemple : « MacroAF »
- Sélectionner le contenu « MacroAF » puis copier (avec le bouton central, maintenant actif) les macros dans la fenêtre de droite.
- Cliquer sur le bouton « Fermer » puis quitter Word. Attention: aucune application office autre que Word doit être ouverte pendant cette opération sous peine de ne pas pouvoir enregistrer la macro.

Fin de l'installation. Il n'est pas nécessaire de redémarrer le système.

## <span id="page-5-3"></span><span id="page-5-2"></span>**4. Restauration et archivage (Backup)**

### *4.1. Restauration (Backup)*

Pour créer un environnement de modélisation Envision (un projet), il faut restaurer une archive prédéfinie, livrée avec l'outil dans le répertoire Envision10/Backup. Ces archives contiennent la (les) option(s) métier(s) que vous avez achetée(s). Par exemple : Analyst ou Requirements etc. Cocher et préciser le nom de l'archive dans la fenêtre « Create New Project ».

## <span id="page-5-4"></span>*4.2. Archivage (Backup)*

Pour faire une archive, c'est à dire, pour archiver une base de données SQL Server Envision, on utilise la commande File/Backup Project… depuis l'outil Envision. Il est possible de faire des backups depuis SQL Server Management Studio, mais c'est réservé aux spécialistes.

**Attention** : SQL Server a besoin des droits d'écriture pour enregistrer une archive. Il a les droits par défaut, dans le répertoire « Backup » sur le serveur où il a été installé, mais pas forcément ailleurs.

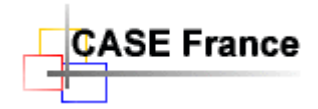

Page 7 de 7 Pour changer le chemin du répertoire d'archivage, il faut utiliser la notation **UNC** (**U**niversal **N**aming Convention), par exemple : [\\NOM-DOMAINE\C\Envision10\Backup\MonProjet.bak](file://NOM-DOMAINE/C/Envision10/Backup/MonProjet.bak) En d'autres termes [: \\NOM-DOMAINE\Nom du partage\Envision10\Backup\MonProjet.bak](file://NOM-DOMAINE/Nom%20du%20partage/Envision10/Backup/MonProjet.bak)

## <span id="page-6-0"></span>**5. Utilisation d'Active Directory Microsoft®**

Envision 10 est une application conçue pour être utilisée avec l'outil de gestion des accès et des rôles : **Active Directory** de Microsoft®, mais ce n'est pas une obligation. Par exemple, lors de l'installation sur un portable nomade. Cet outil est disponible sur les serveurs Windows 2008/10/12 Server®. Il permet d'accéder à un projet Envision avec uniquement le login Windows. Voir votre administrateur du serveur pour plus d'information.

Avec **Active Directory** vous créez des domaines, des groupes, des rôles et définissez les droits d'accès. L'outil facilite la gestion d'un grand nombre d'utilisateurs.

La commande Envision/System Admin/Setup Users & Roles… permet d'étendre le système de sécurité aux objets métiers, à leurs attributs et aux vues-diagrammes.

## <span id="page-6-2"></span><span id="page-6-1"></span>**6. Installation d'une mise à jour**

### <span id="page-6-3"></span>*6.1. Installation avec la procédure standard*

#### **6.1.1. Pour Envision 10.2-04 et versions précédentes**

Avant de lancer l'installation standard sur toutes les machines, **supprimer le fichier de gestion des licences « CaseFrance.ini »**. Il sera automatiquement récréé lors du prochain lancement, avec les paramètres de la nouvelle version.

Ce fichier est situé sous :

- XP, dans le répertoire C:/Windows/CaseFrance.ini
- Vista/7/8, dans le répertoire C:/Utilisateur/NomUtilisateur/AppData/Local/VirtualStore/Windows/CaseFrance.ini

### <span id="page-6-4"></span>**6.1.2. Pour Envision 10-2-05 +**

Depuis ces versions, le contrôle des licences est réalisé depuis la base de registre : H\_CURRENT\_USER/Software/CASEFrance.

Avec l'outil REGEDIT.EXE, supprimer les entrées DateDernireConnexion et LicenceInstance Attention, cette commande doit être utilisée par un spécialiste car elle peut perturber gravement le fonctionnement de votre système.

Pour finir, **lancer la procédure** d'installation en insérant le CDROM (auto run).

### <span id="page-6-5"></span>*6.2. Installation successive par copie de fichiers effectuée par un spécialiste*

- Effectuer les opérations du chapitre 6.1
- **Copier/remplacer** le contenu des répertoires Envision10/Bin et Envision10/Backup du nouveau CDROM vers leurs équivalents sur la machine.
- Le lancement de la commande register.bat peut être nécessaire. Voir chapitre 1.2.5

## <span id="page-6-6"></span>**7. Désinstallation d'Envision**

Désinstaller Envision à l'aide du "Panneau de configuration – Ajout/Suppression de programmes".

*Note 3: Cette procédure ne désinstalle que ce qu'elle a installé. Par conséquence les répertoires de vos projets ne seront pas supprimés de votre machine.*

> *\*\*\* \**